# **Stanley PAC Access**

# **Software Cheat Sheet**

Once the installer has completed the setup for you, all you need to do is add cardholders.

Simply click on Cardholder.

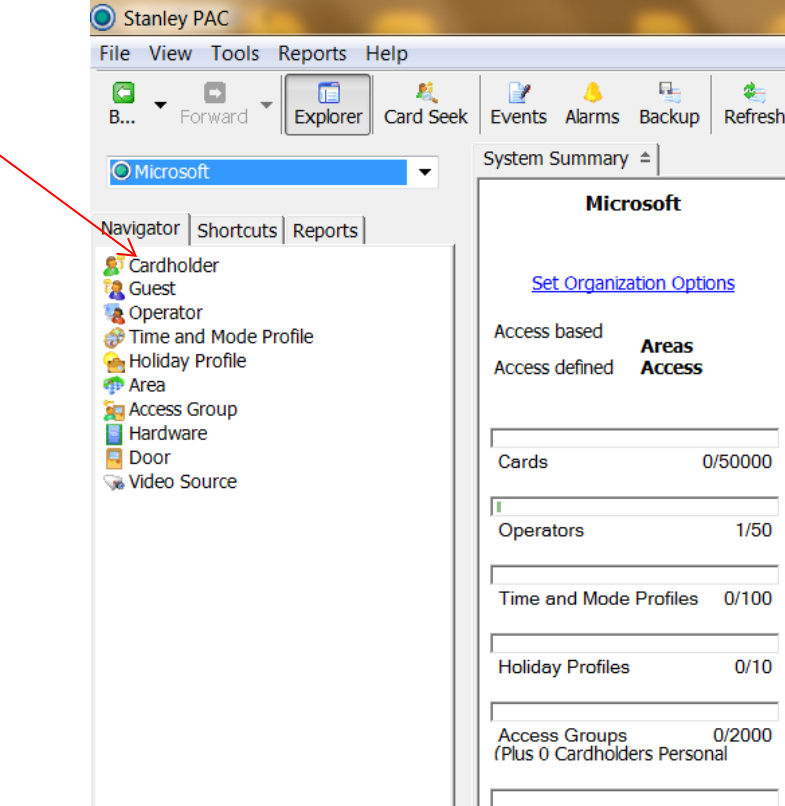

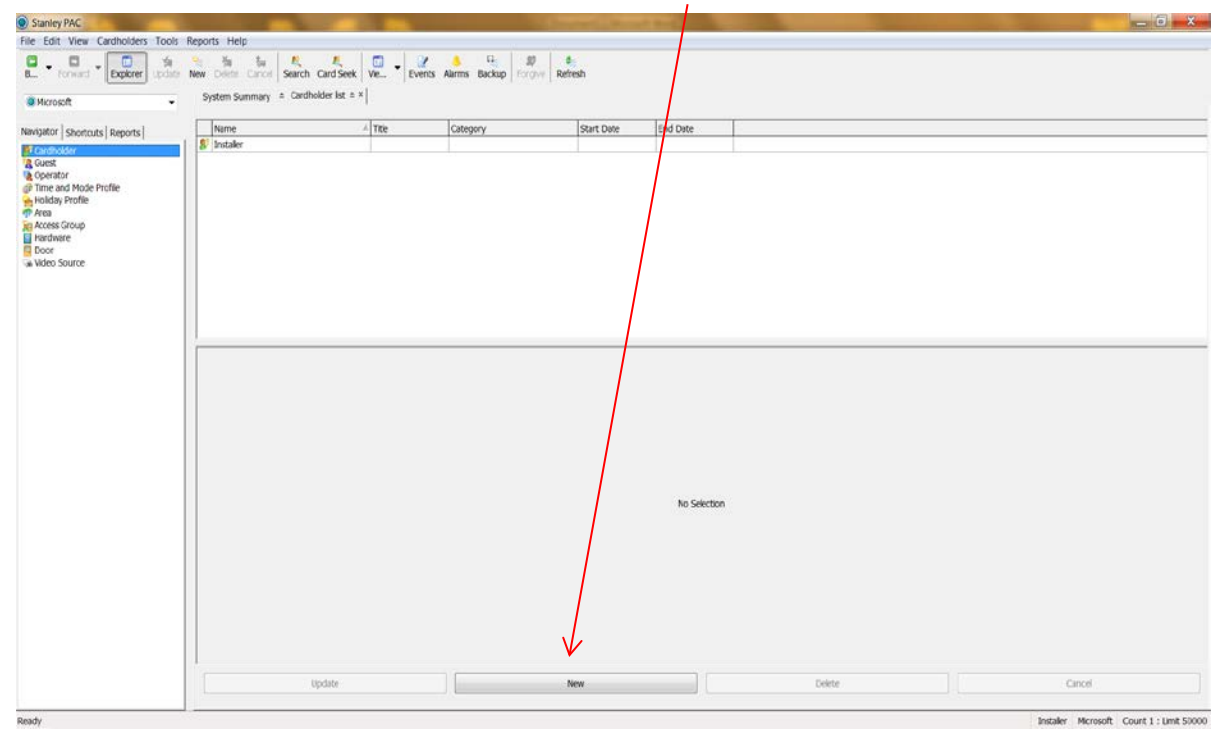

Now click on new.

In these boxes, type in the first and last name of the cardholder. Also here you can select a start date or expiration date. \***This may be the reason for an access denied in the future if expiration date for this cardholder is reached. If you use this feature, be sure to check here if a person is having trouble getting access.**

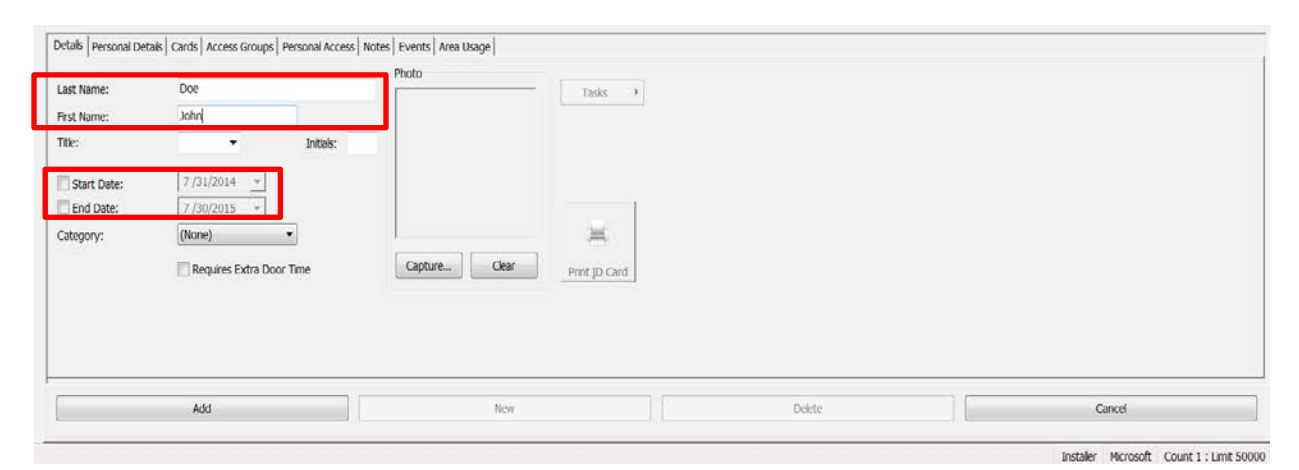

1 Then, select the "Cards" tab. 2 Now click on Add New Card. 3 Here you may now click in this box, then present the key fob or card to the enrollment (desktop) reader.

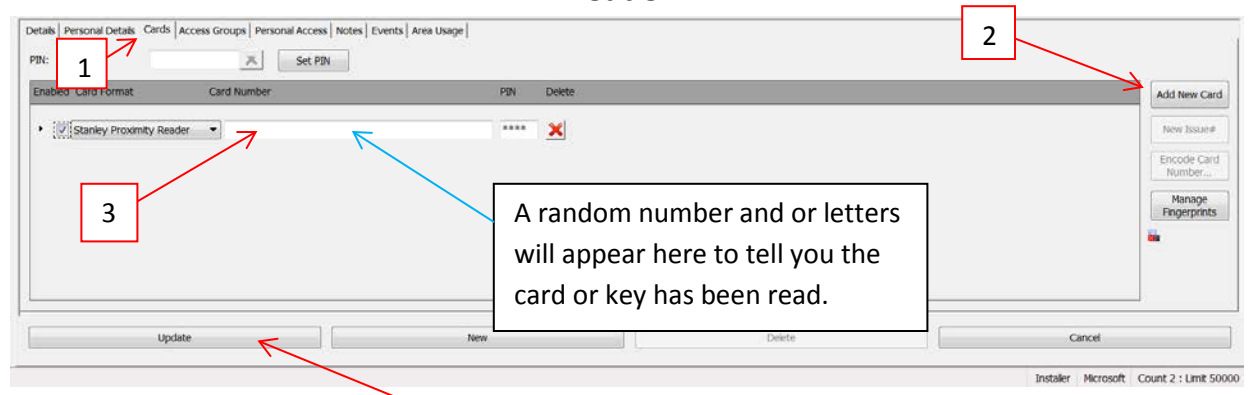

### \*IMPORTANT\*

- When you are complete click on the "Update" button.
- If you do not have an enrollment reader, you must use other steps to add a card. This will be discussed under the Events section.

Now you need to setup their access level with the group that is already created.

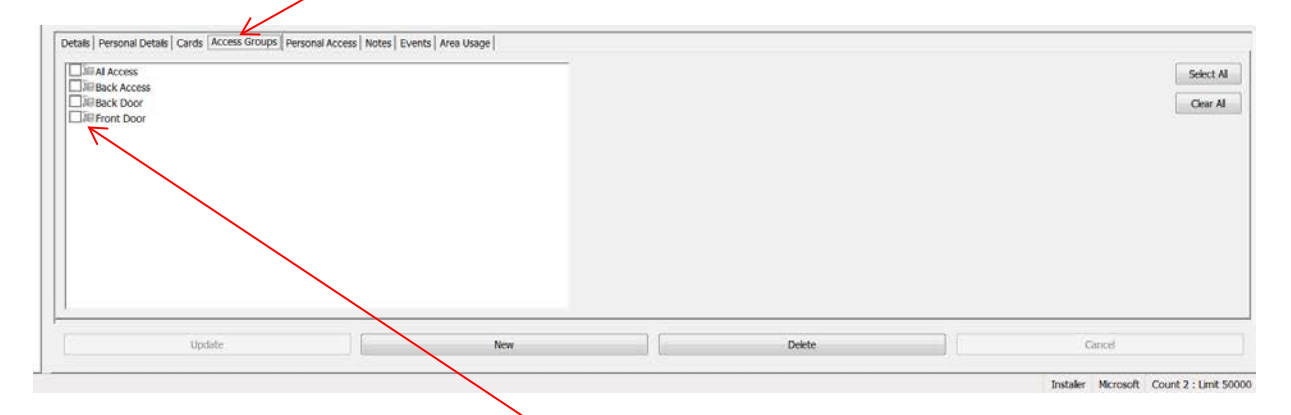

Just select the corresponding box with the level of access you want to give that person.

\*IMPORTANT\* **CLICK ON UPDATE**

If you wish to give someone personal access just click on "Personal Access" tab and select the area you want to give them

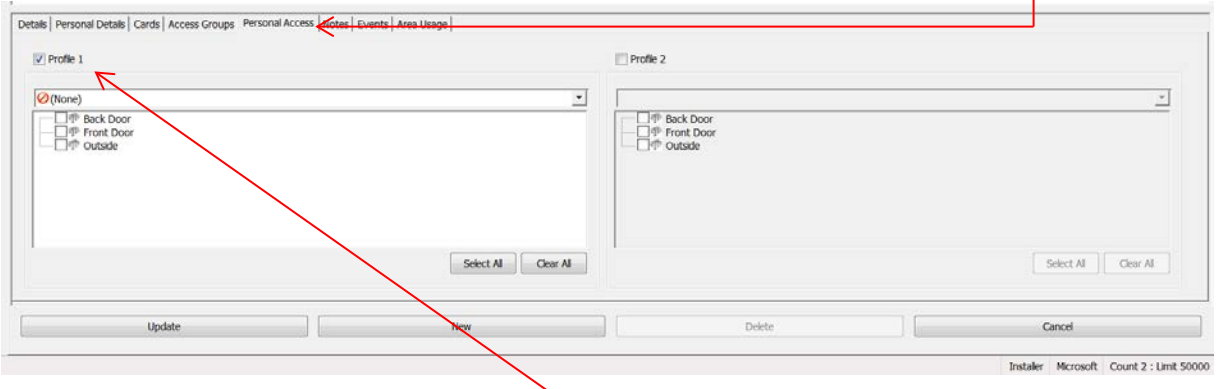

Make sure to check mark the Profile 1 box. **THEN CLICK ON UPDATE.**

### **Events**

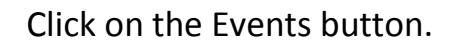

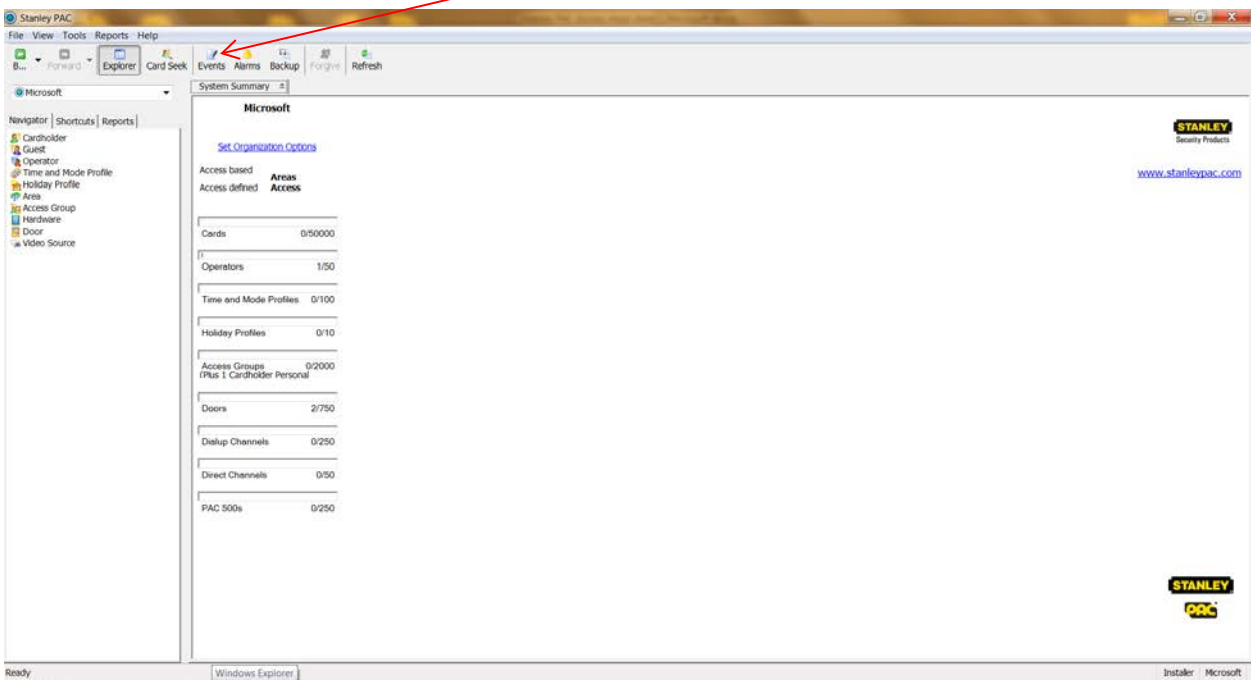

Here you will see all events that had occurred in the access system. To search for something specific is simple.

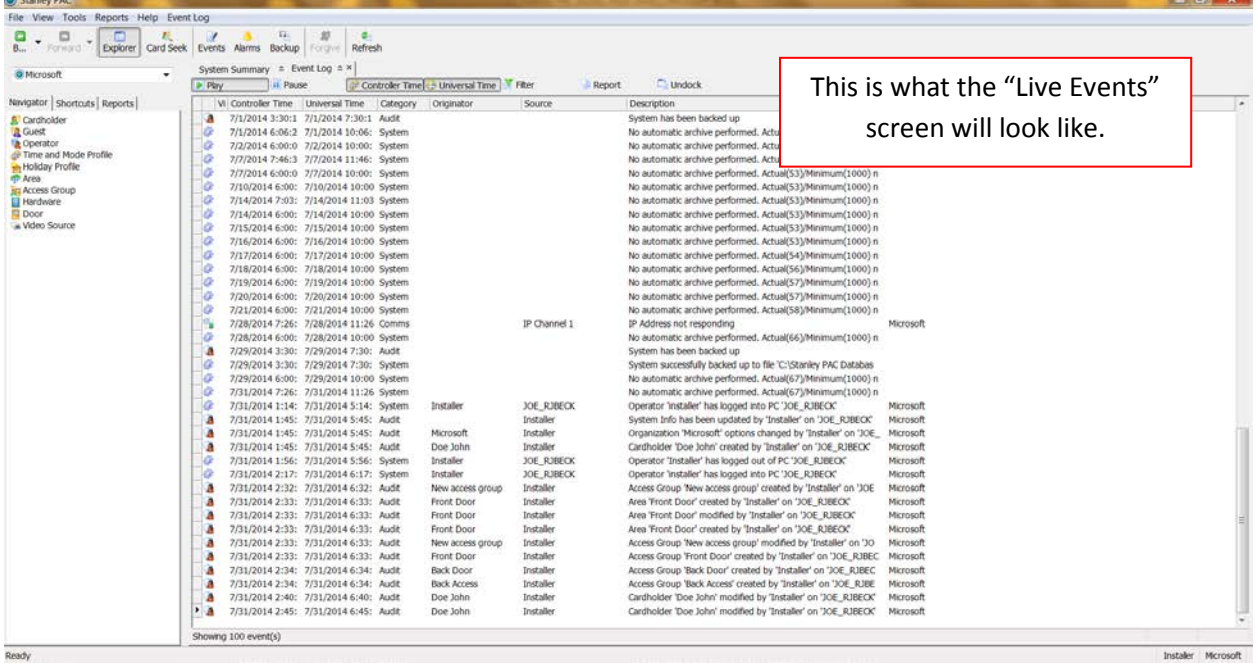

# Click on Filter tab then Time tab.

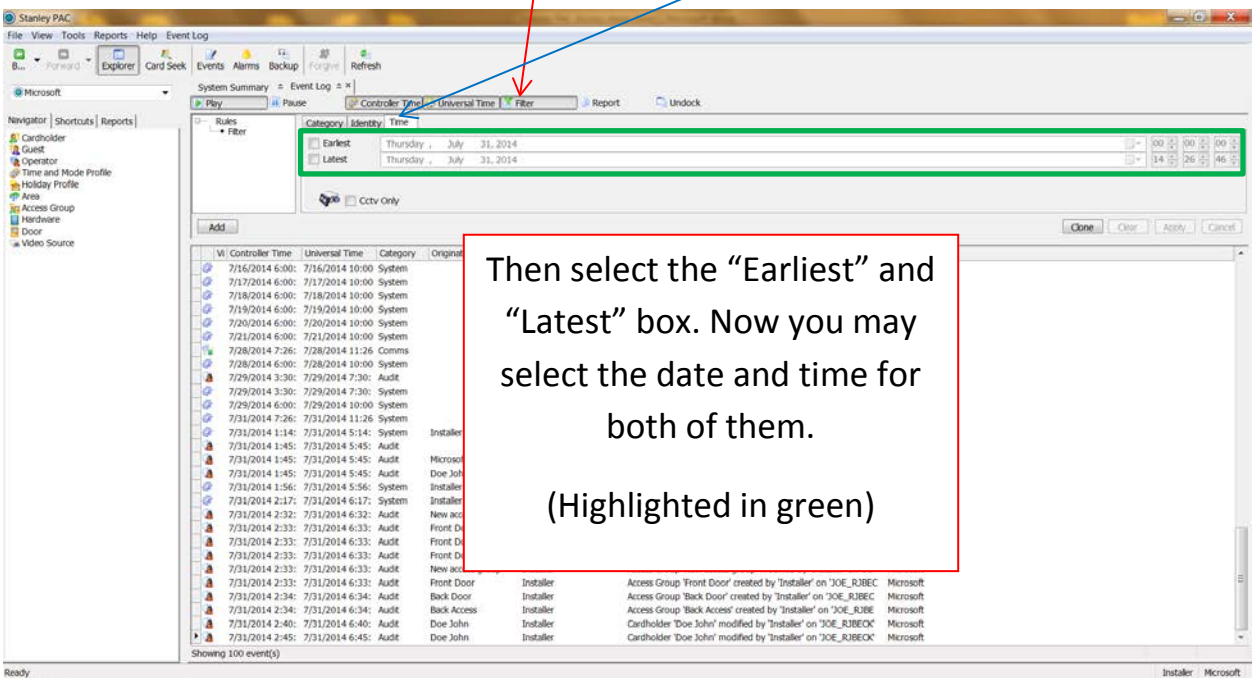

## \*If you do not have an enrollment reader

Go to the nearest card reader and scan the key fob or card. Go back to the Stanley PAC computer and go to the events and be sure the filter button is not pressed in. Find the card that you just scanned. It will show up under the description category, stating "unknown card or unauthorized access".

Right click on the card number, select copy. Now you can go back to the card holder's card tab and right click in the box, paste.

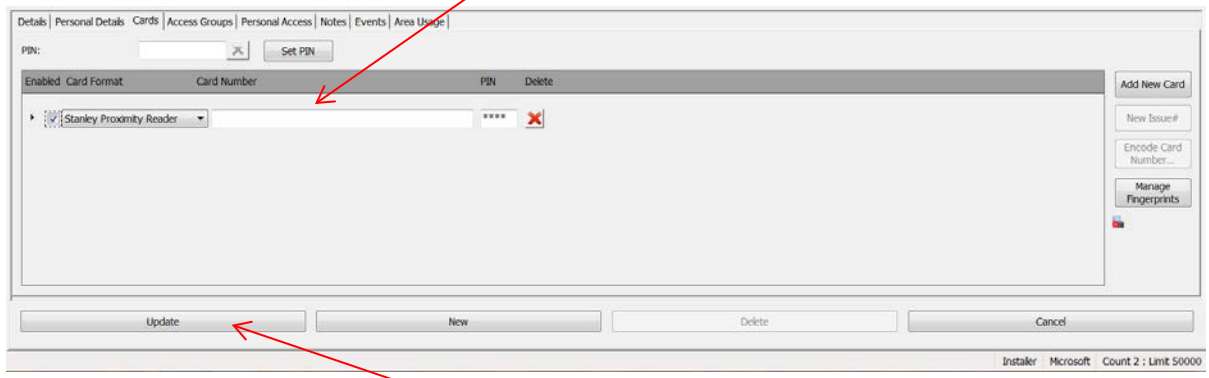

## **CLICK ON UPDATE WHEN FINISHED**

## Setting up a Time Profile

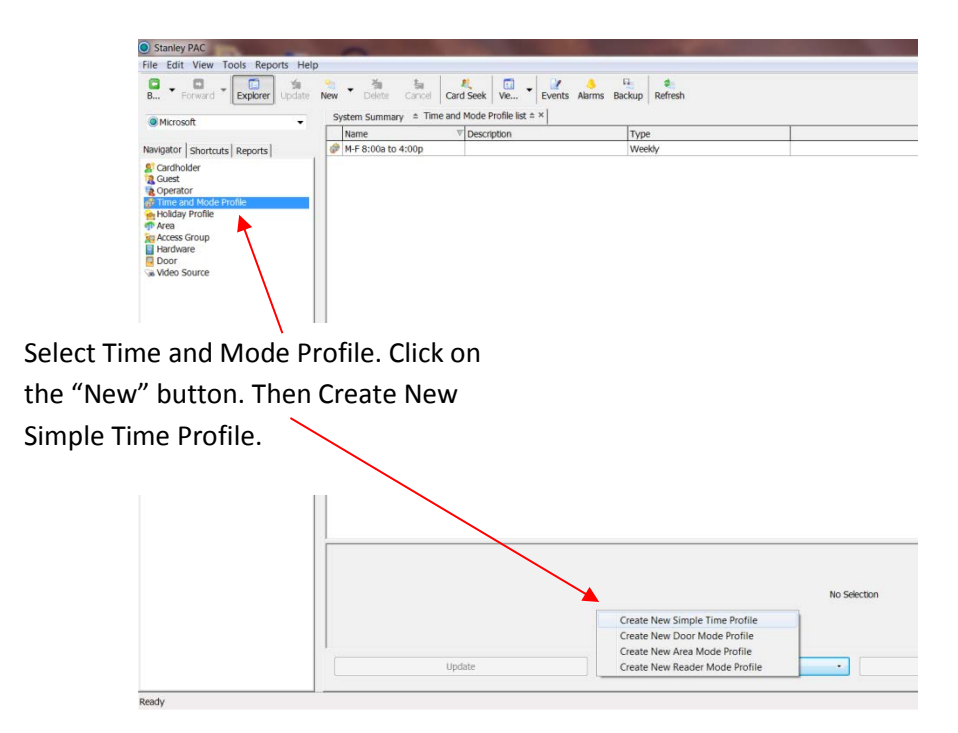

Give your Time Profile a name.

Now you can simply click and drag the times and days you want personnel to have

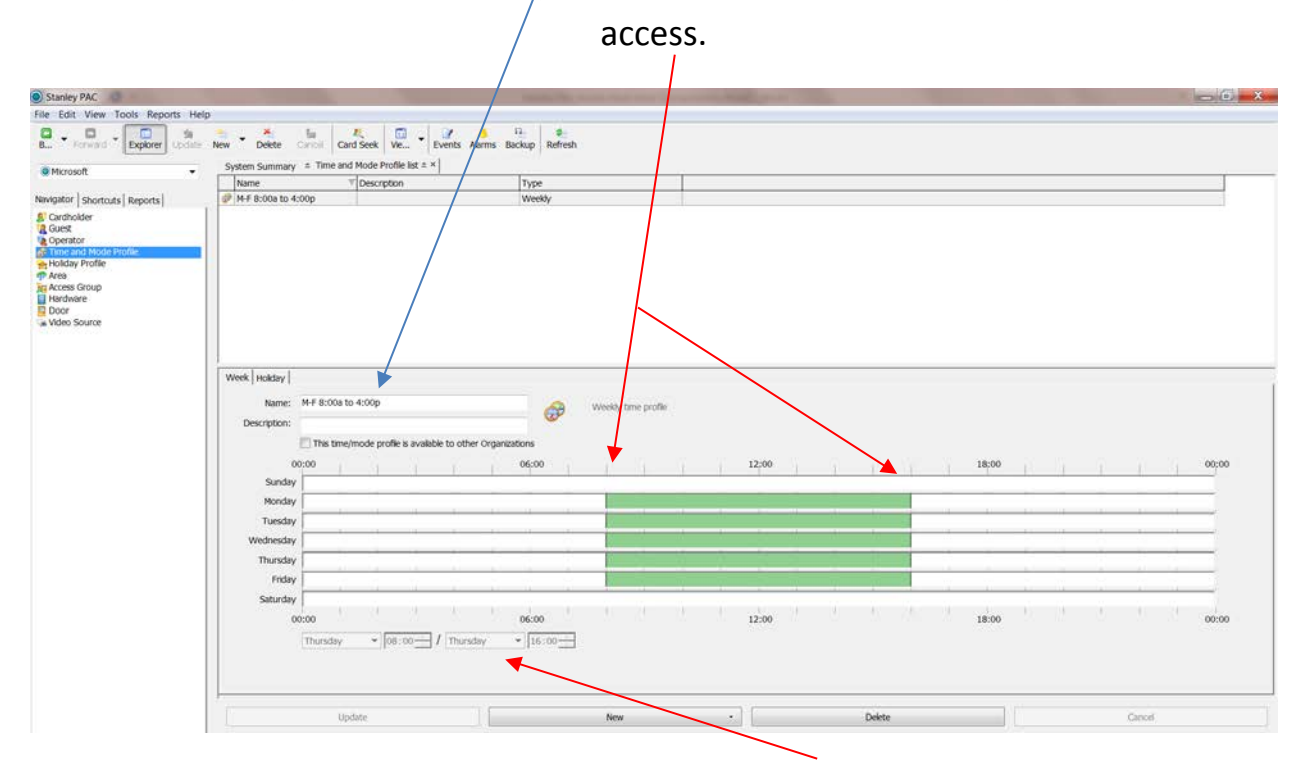

If you are having trouble selecting a specific time, you can enter it manually here.

### Creating an Access Group

Click on "New" and give your group a name.

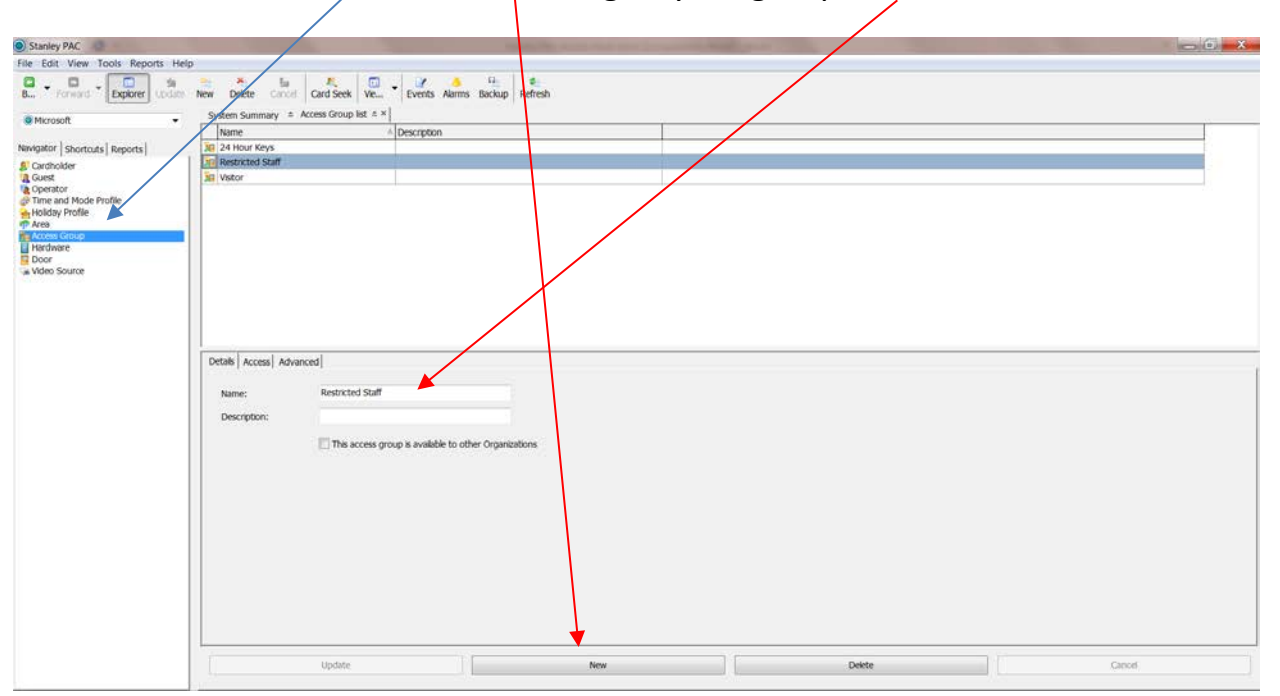

Select Profile 1 and what doors you would like them to access.

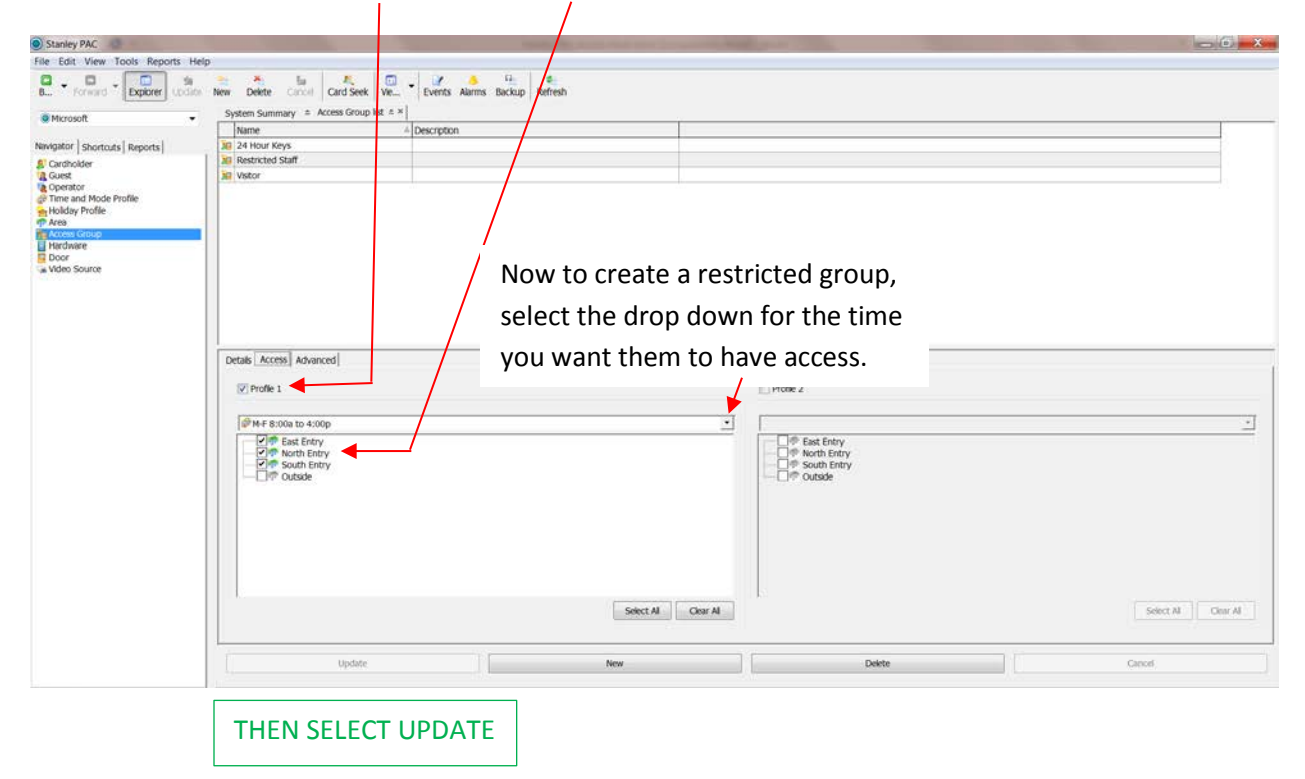

Updating A Time Profile

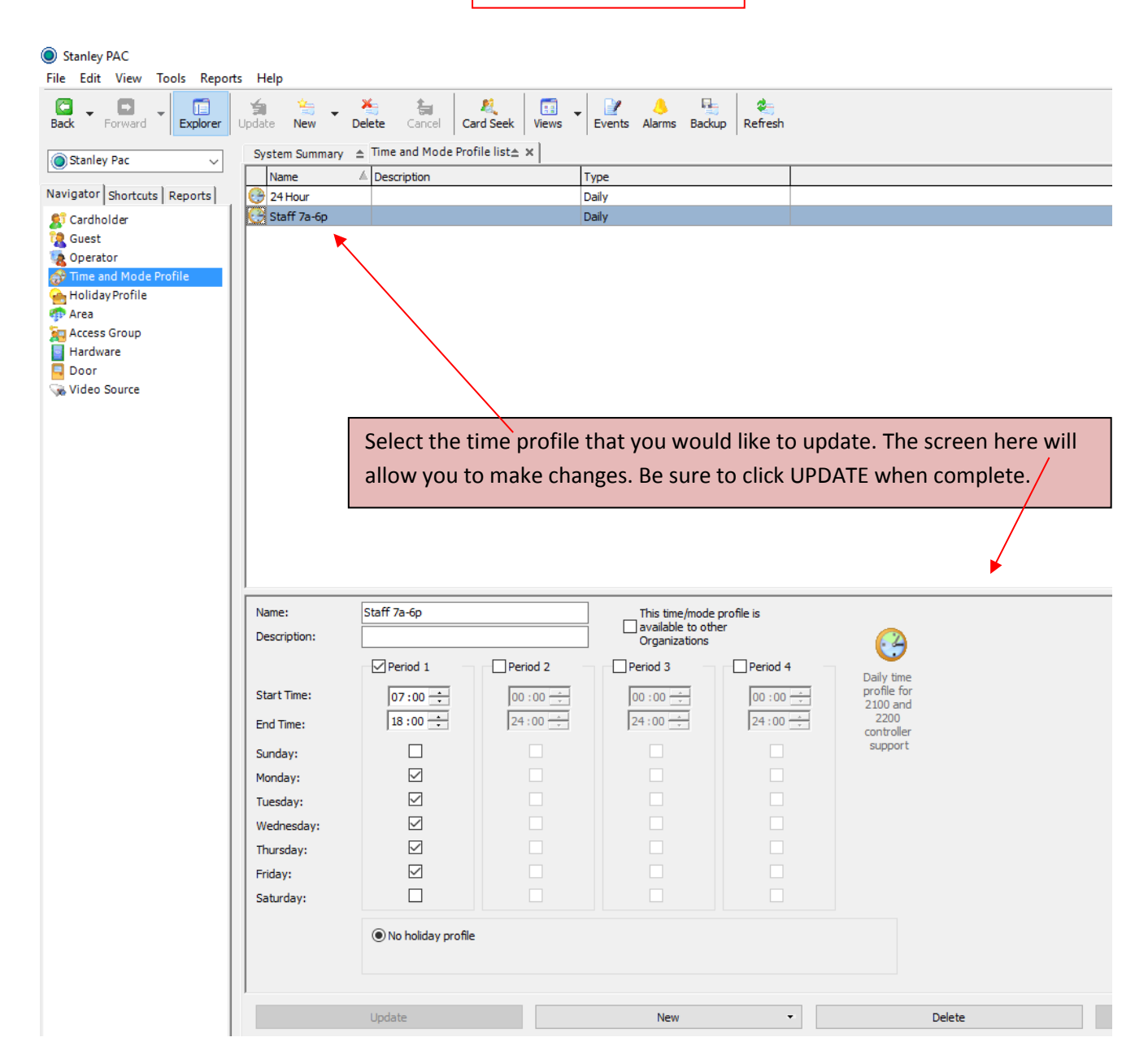

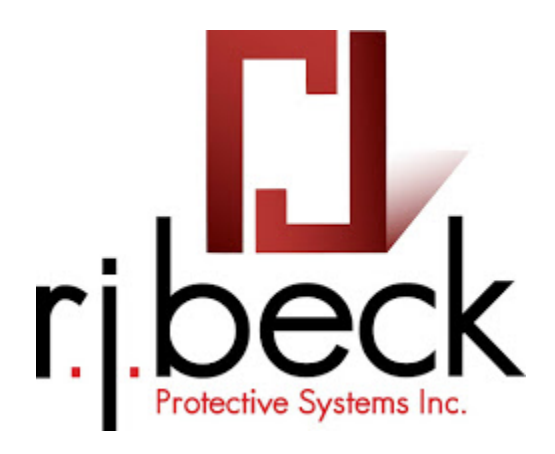

Office: (419) 668-3056

Service questions: Option 2

Sales/Quotes: Option 3

Fax: (419) 663-3655